## **How to Prepare and Submit a Single Research.gov Award Federal Financial Report**

**Financial users** must use Research.gov to submit Federal Financial Reports (FFRs) to the National Science Foundation (NSF). Research.gov's FFR service allows organizations to prepare and submit the government-wide standard financial report to NSF.

# **Submit an FFR**

### **Step 1: Access Your FFR**

You can click on either the *Federal Financial Report* link found on the left-hand navigation menu or you can click on the *Federal Financial Report* link found on your desktop's dashboard to access your FFR.

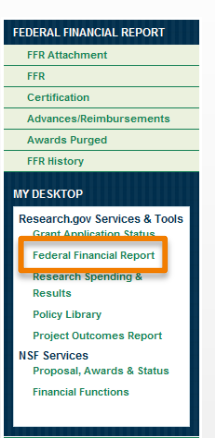

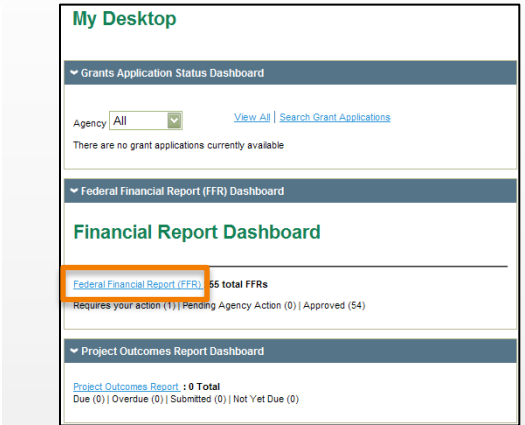

### **Step 2: Open Your Active FFR**

Click on the current quarter end date to access your FFR. The status should be open until the FFR is submitted. This will direct you to the *FFR Single Award*  page.

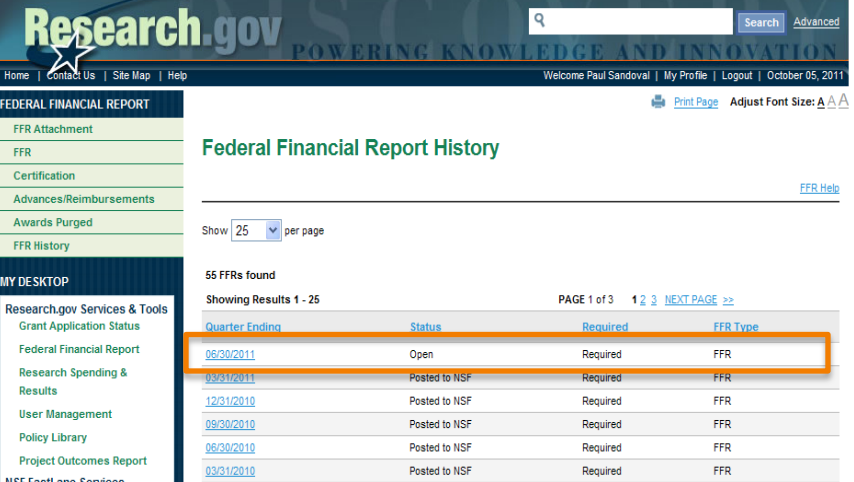

# **How to Prepare and Submit a Single Award Federal Financial Report**

 $OMB$  APP

**De Print to PDF** 

# **Step 3: Complete the FFR**

esearch.gov

- 1) Enter a *Recipient Account Number or Identifying Number*  (Line 5). (Optional)
- 2) Complete *Final Report* (Line 6) if this will be the final expenditure amount.
- 3) Enter the new *Federal Share of Expenditures* (Line 10e).
- 4) If needed, enter adjustments to closed awards via the *Enter Adjustments* link.
- 5) Click the *Enter Program Income* link to either enter your income or select the *No Program Income to Report* checkbox at the bottom of the *Program Income Worksheet*.
- 6) Reconcile *Cash on Hand* (Line 10c) to your books.
- 7) Fill out the *Remarks* (Line 12) section if your institution has a positive cash on hand balance.
- 8) Click *Save & Continue* to proceed to the Complete FFR Certification Page.

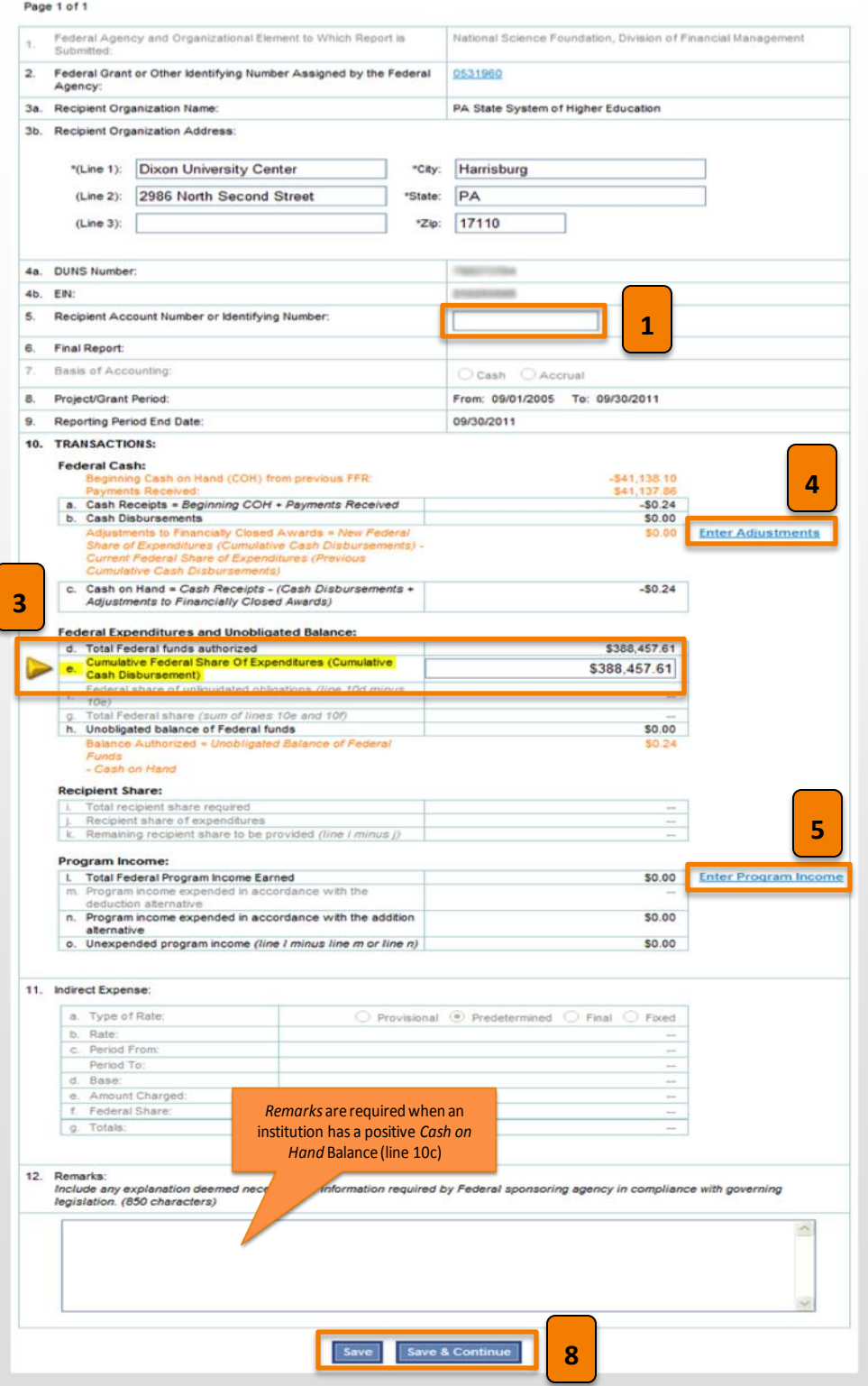

#### **How to Prepare and Submit a Single**  esearch gov **Award Federal Financial Report**

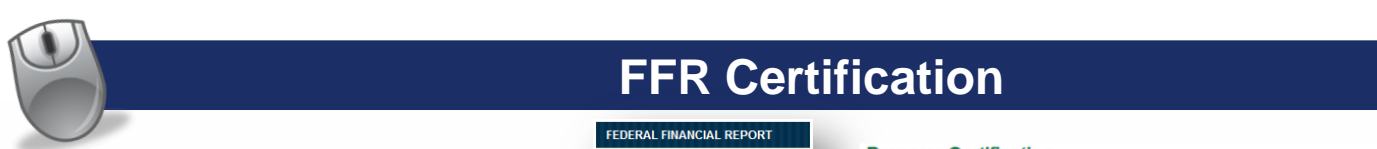

## **Step 4: Forward the FFR for Certification**

- 1) Click *Certification* on the lefthand navigation menu to open up the *Certification* screen.
- 2) Select the button *Forward for Certification.* (outlined in orange) The FFR certifier will now need to verify your submission and submit to NSF.

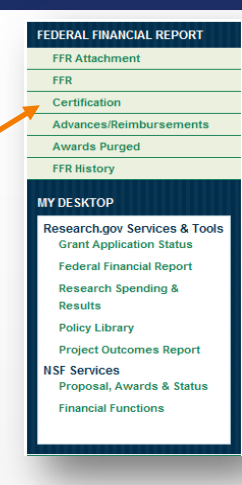

Certificat ● Review the<br>● Click "Save"<br>● To view the

**13. CERTIFICAT** Cash Receipts (F **Cash Disburse** Adjustments to F Cash on Hand (F otal Federal Pr I sertify: That to the (B) That final clo<br>awards lihave id (C) That awards<br>obligations' and (D) Under penalt Name of Pre Preparer's c. Preparer's P d. Preparer's P Preparer's F f. Name of Cer g. Title of Certi Certifying Of i. Date Report

# **FFR Certification**

#### **Preparer Certification**

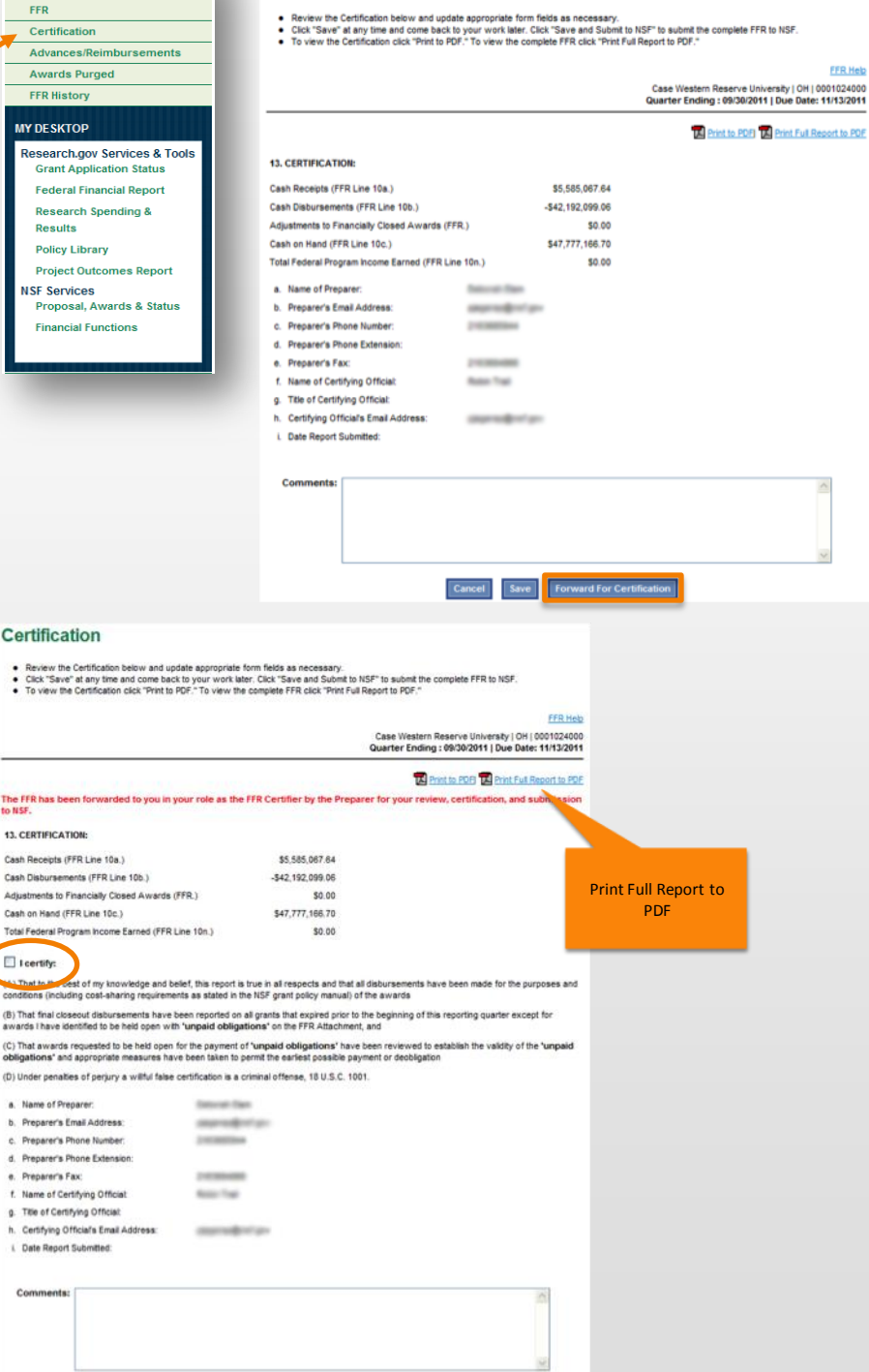

### **Step 5: Certify Your FFR for Submission to NSF**

- 1) The FFR certifier will be notified via email once the FFR preparer submits the report. The FFR certifier will then need to review and approve the submission.
- 2) The FFR certifier must first log in to Research.gov and access the FFR.
- 3) To review the submission, a FFR certifier must click *Certification* on the left-hand navigation menu (see image above) to open up the *Certification* screen.
- . the *Save and Submit to NSF*  4) Certify the data by checking the box next to *I Certify*, and select button.

**For further assistance, contact the Research.gov Help Desk at 800.381.1532 or email: rgov@nsf.gov 3**

Cancel Save Save And Submit To NSF Reject